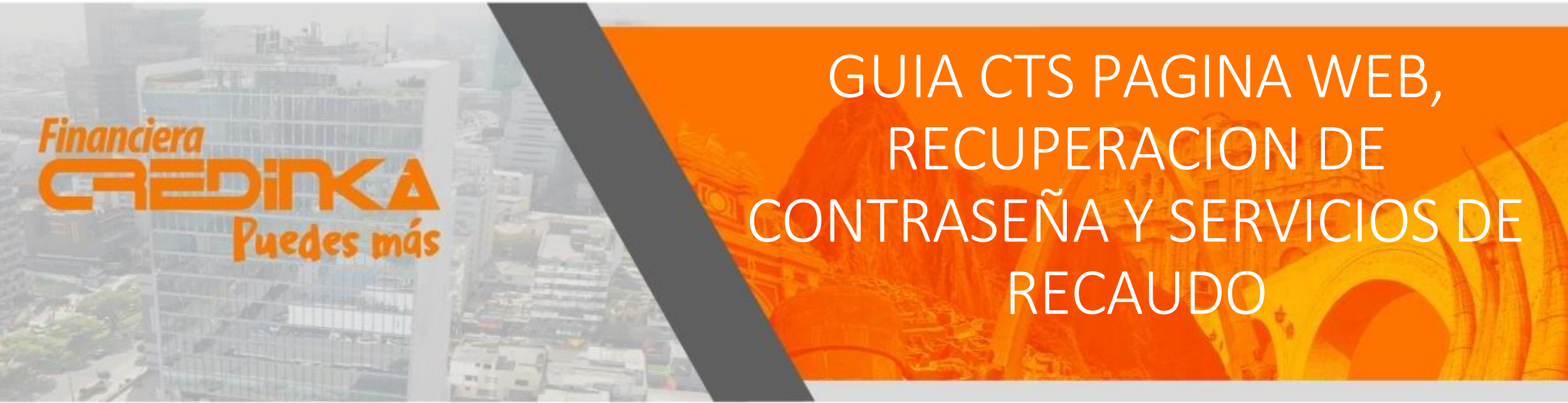

[Administracion\\_empresas\\_cts@Credinka.com](mailto:Administracion_empresas_cts@Credinka.com)

 $\circledcirc$   $\circledast$ 

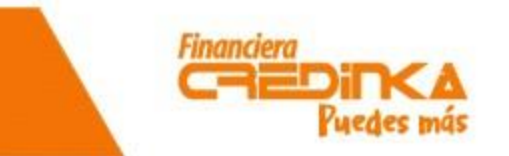

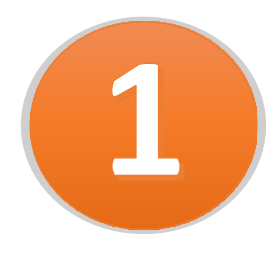

Para realizar esta funcionalidad se habilitará en la página web de Credinka dentro del menú "**Transparencia y Atención al Cliente**", en el módulo **"Empresas".** Ingresada a dicha opción se mostrará una pantalla para el acceso a nuestra plataforma Ayni:

- Usuario
- Contraseña
- Código Captcha

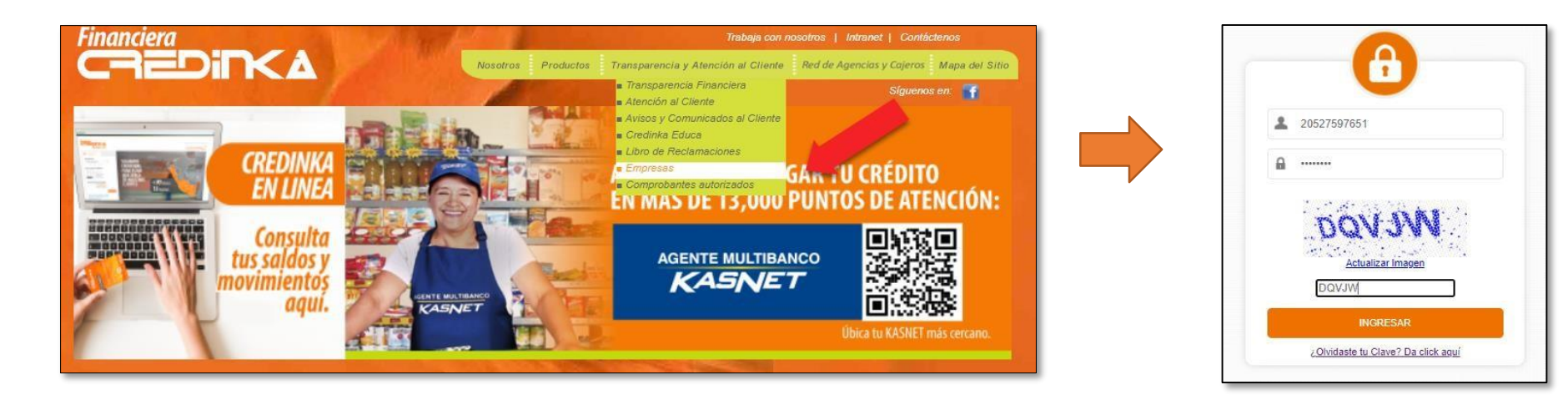

Link de plataforma: https://servicioscdk.credinka.com/Satelites.CTS.PW/

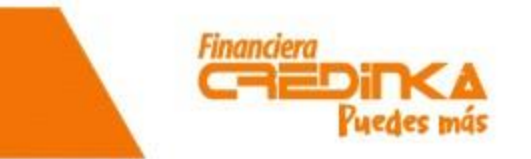

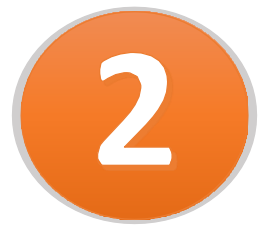

Al ingresar por primera vez se le solicitará que modifique su contraseña con los siguientes filtros de seguridad:

- Mínimo 4 y Máximo 8 caracteres
- Debe tener Mayúscula y minúsculas
- Debe contar con número.
- Debe contar con algún carácter especial.

#### **Credenciales:**

- Usuario: **RUC Empresa**
- Contraseña: 12345678 **(Por Primera Vez)**
- Confirmar contraseña:

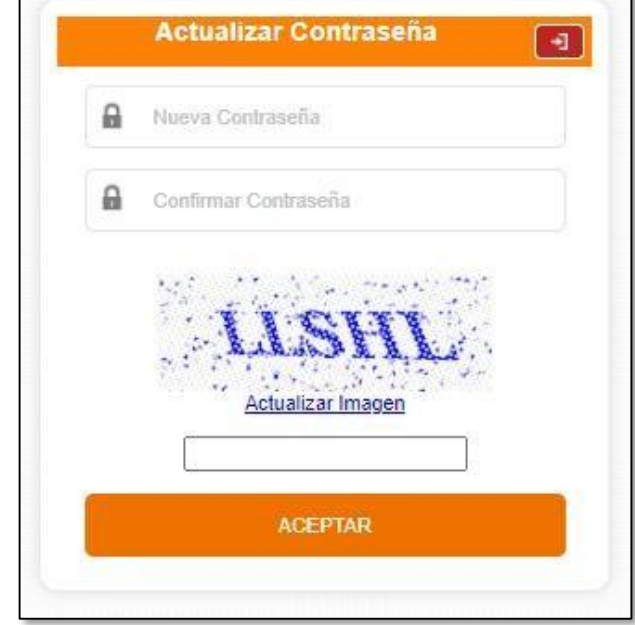

Al validar el correcto registro de su nueva contraseña, la plataforma solicitará el ingreso del usuario con la contraseña actualizada y código captcha.

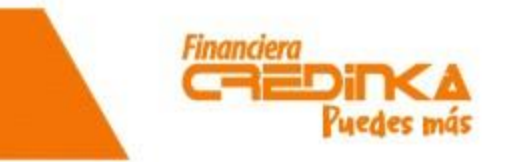

www.credinka.com

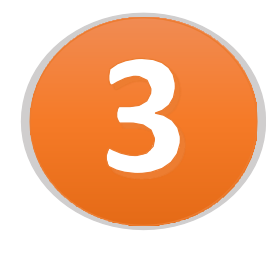

Para los nuevos usuarios favor de enviarnos un correo a: administracion empresas cts@credinka.com con los siguientes datos:

- RUC:
- Razón Social:
- Dirección:
- Celular:
- Persona de contacto:
- Correo electrónico:

De esta manera le apoyaremos a generar su usuario y contraseña.

Asunto: **Creación de Usuario CTS – Razón Social– Nro. Ruc.**

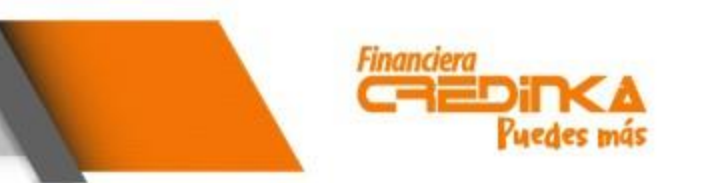

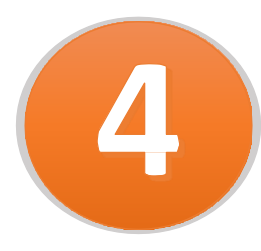

Luego de ello ingresará a la página principal la cual deberá de hacer click en la barra desplegable. Al desplegarse la barra, aparecerá el nombre de la empresa. Se deberá hacer click en CTS para ingresar al próximo menú.

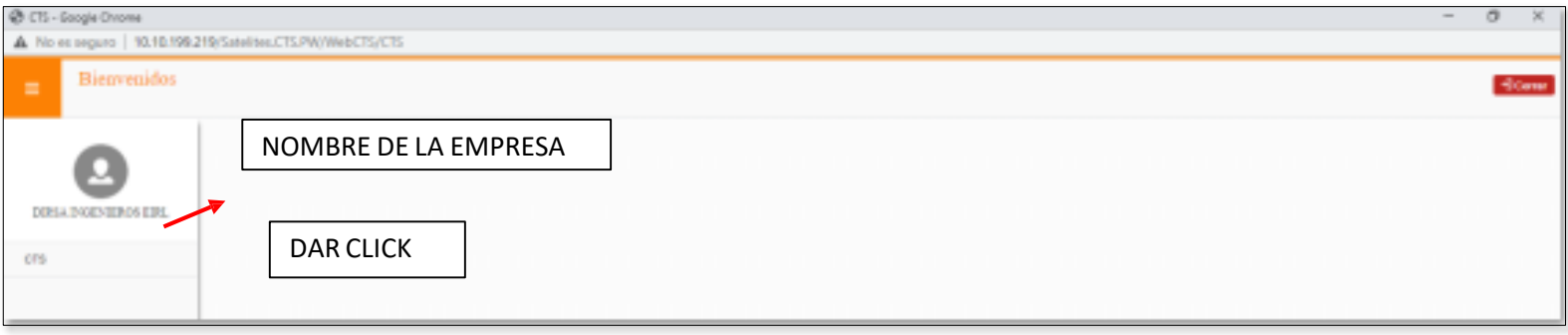

En el siguiente menú se podrá realizar la descarga del archivo Excel (Descargar formato) "Plantilla de apertura y abono de CTS".

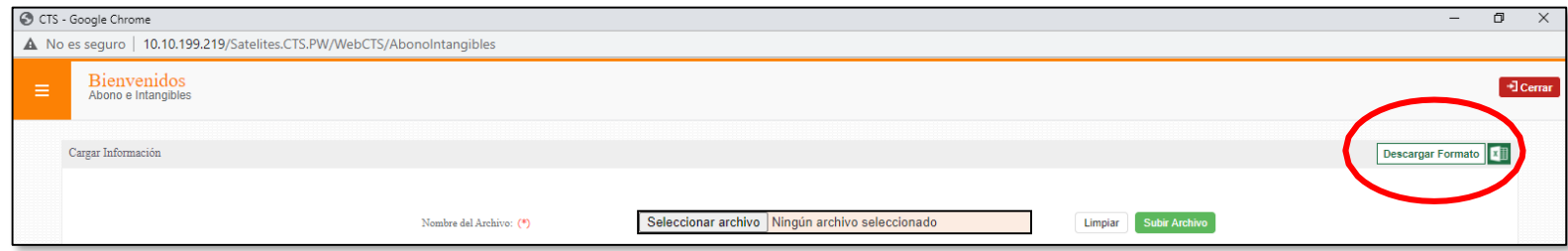

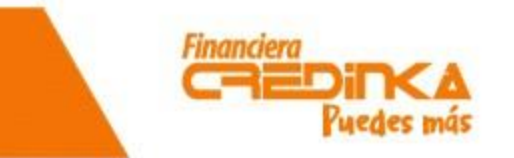

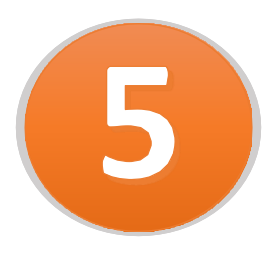

Al descargar el archivo Excel, se procederá a ingresar los datos correspondientes a vuestra empresa y colaboradores. Los datos señalados en la imagen son obligatorios. **Nota:**

En el campo **Cuenta a debitar** debe ingresar el número de cuenta que la empresa mantenga en

Credinka del cual se deba cargar para el abono a las cuentas CTS de sus colaboradores, de lo

contrario colocar "NO".

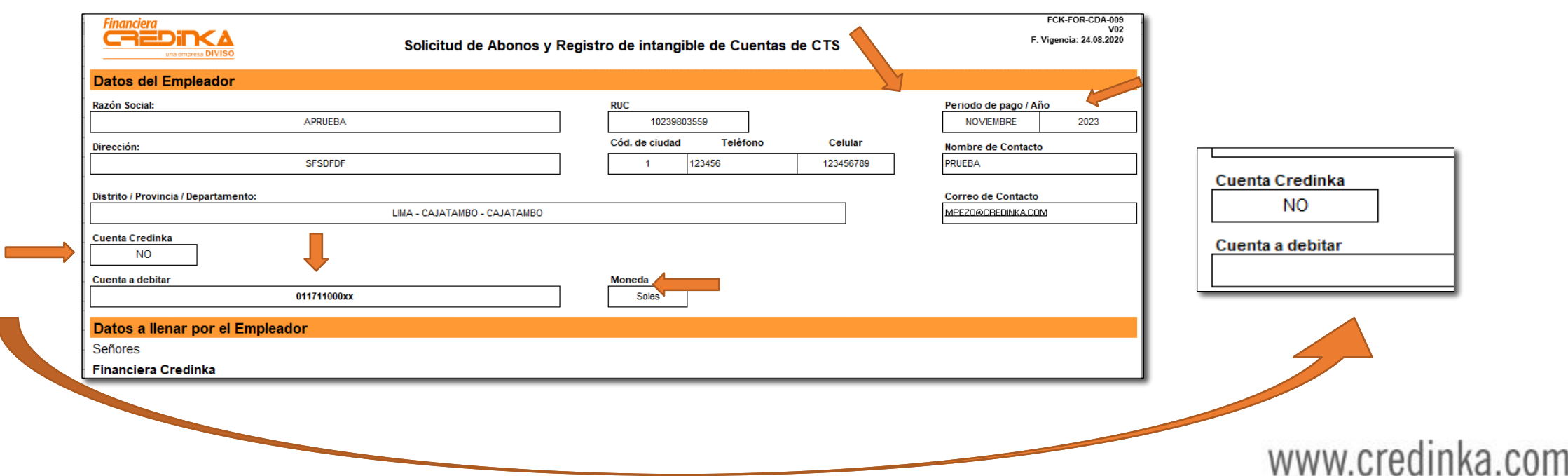

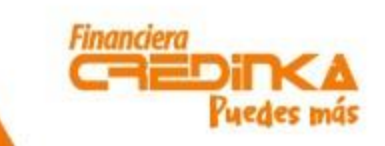

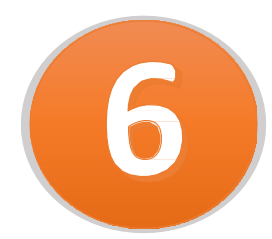

El cuadro marcado es donde se debe realizar el registro de los datos de los trabajadores para el abono de la CTS.

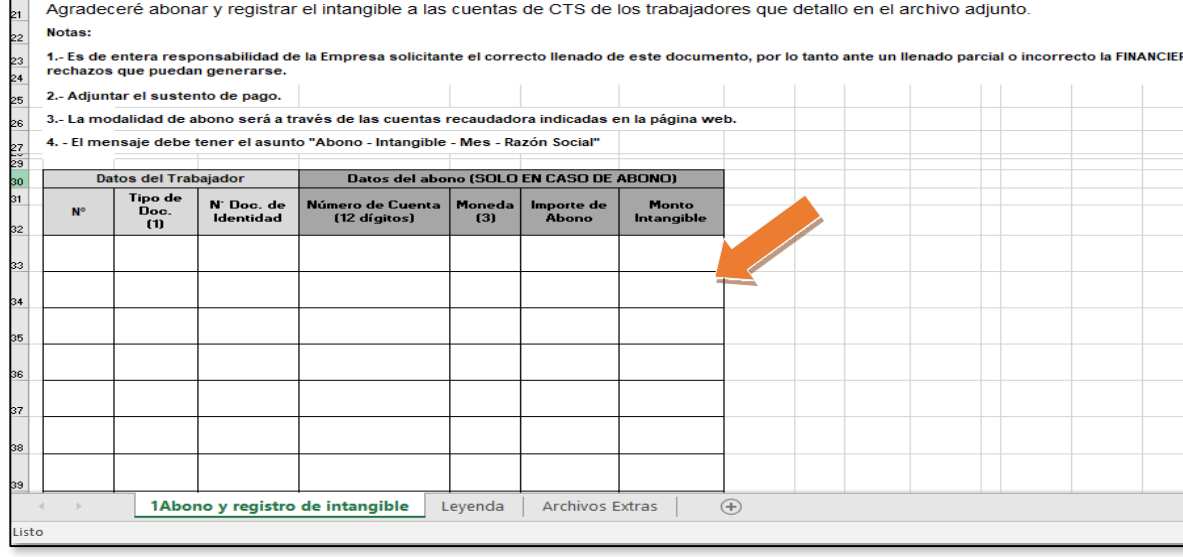

- **Columna N°:** Se enumera del 1 hasta la cantidad total de personas.
- **Tipo de documento:** Se selecciona DNI o Carnet de extranjería.
- **N° Doc. De Identidad:** La

numeración del documento

- **Número de Cuenta:** El número de la cuenta CTS del titular
- **Moneda:** Soles o Dólares
- **Importe de abono:** El monto a abonar en cuenta CTS
- **Monto intangible:** El empleador indica el monto que corresponde al intangible en la cuenta CTS.www.credinka.com

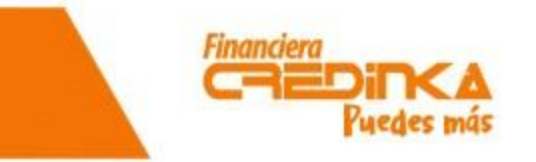

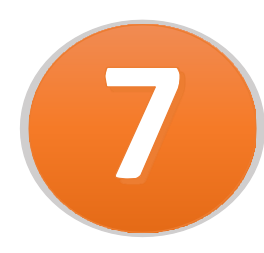

En la hoja etiquetado como "**Archivos extras**" se debe adjuntar el sustento de las transferencias

confirmadas a las cuentas de Credinka en los bancos y la carta suscripta por el representante legal

confirmando los datos de la empresa.

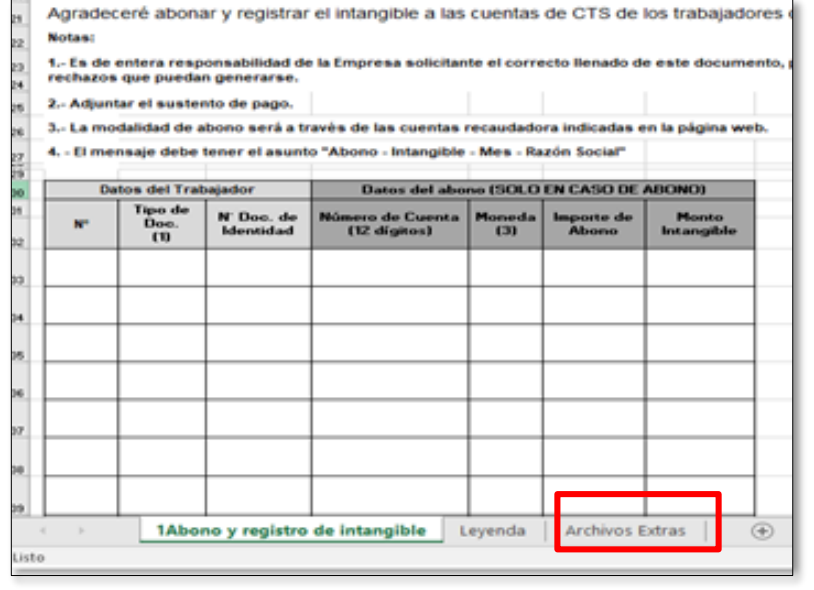

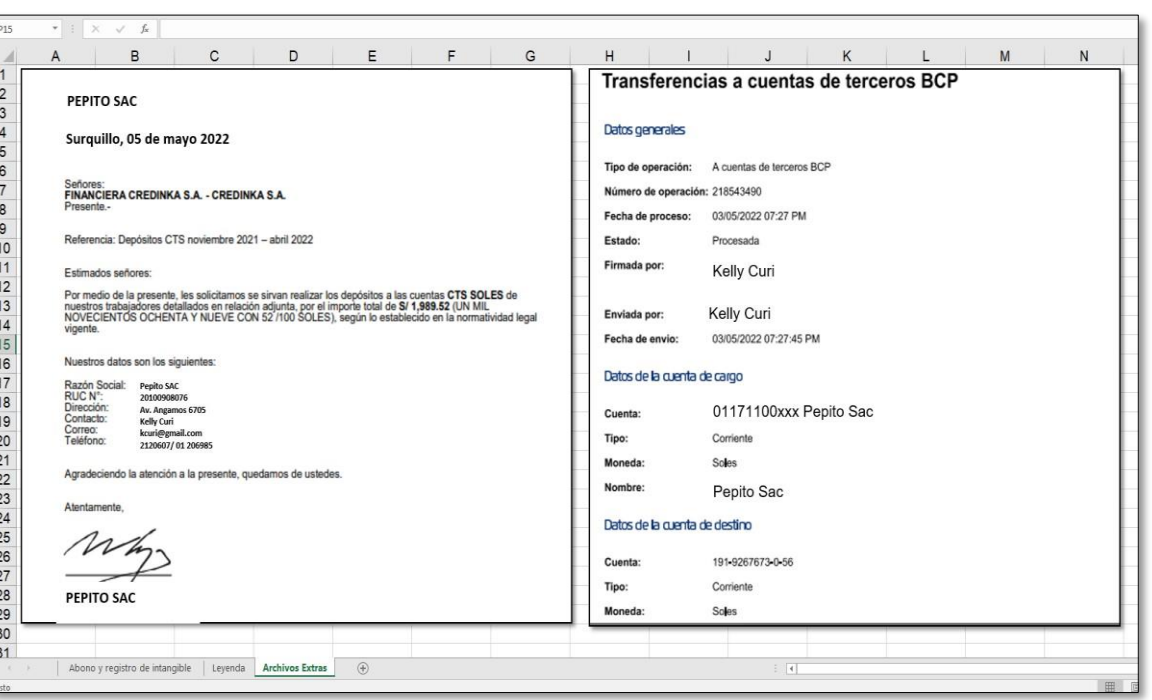

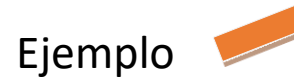

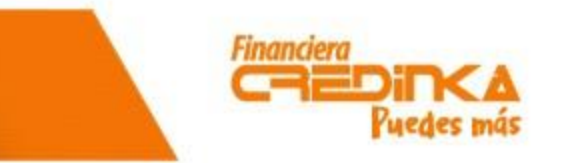

www.credinka.com

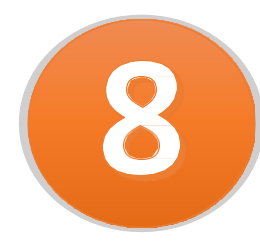

El archivo debe ser etiquetado con el Nro. De Ruc de la empresa, Razón Social y Mes de abono.

**Por ejemplo:** 12345678911 – Pepito SAC – Noviembre 2023.

Al finalizar el registro deberá adjuntar el archivo seleccionando la opción **"Subir Archivo"** en donde le mostrara el siguiente mensaje para confirmar la carga.

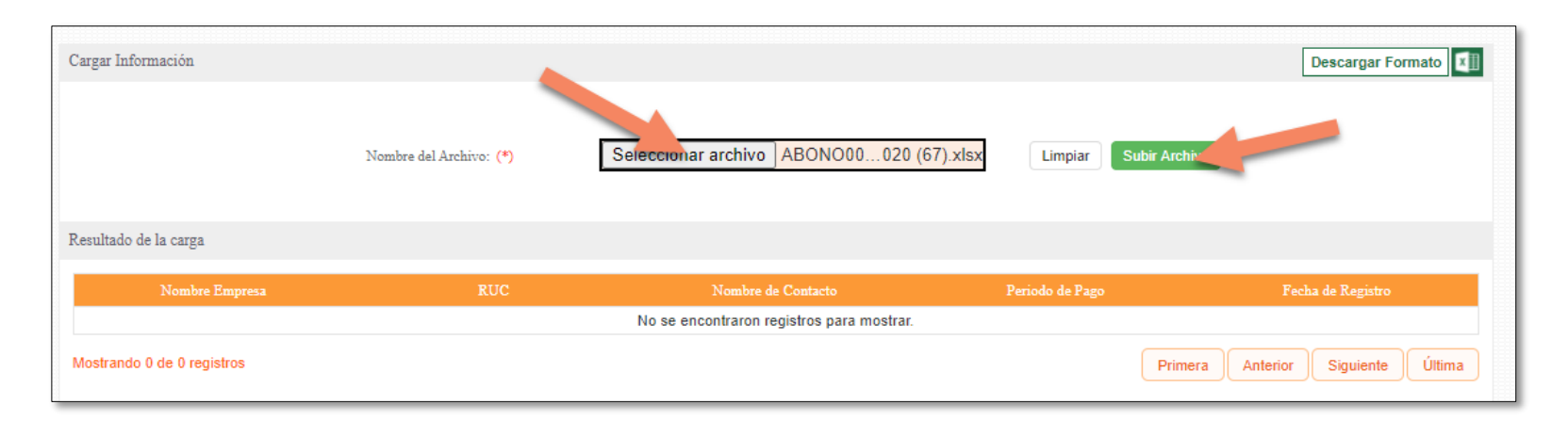

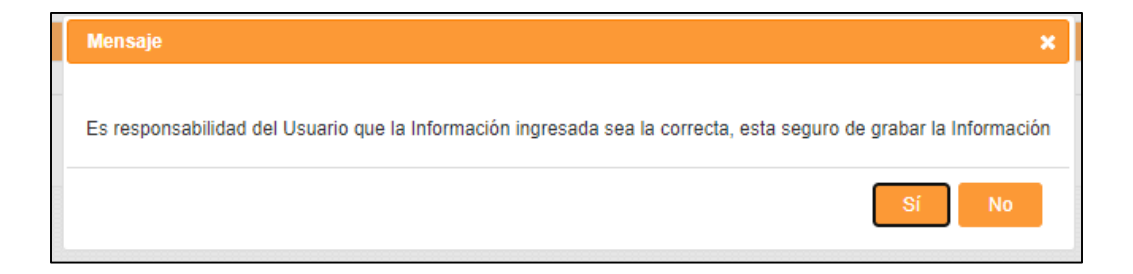

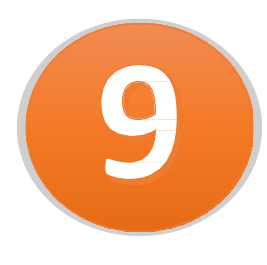

La plataforma validará:

- Que el número de DNI registrado de su colaborador exista en nuestro sistema.
- Que la cuenta de ahorros corresponda al DNI del colaborador y se encuentre vigente.
- Que la cuenta de ahorros sin guiones.

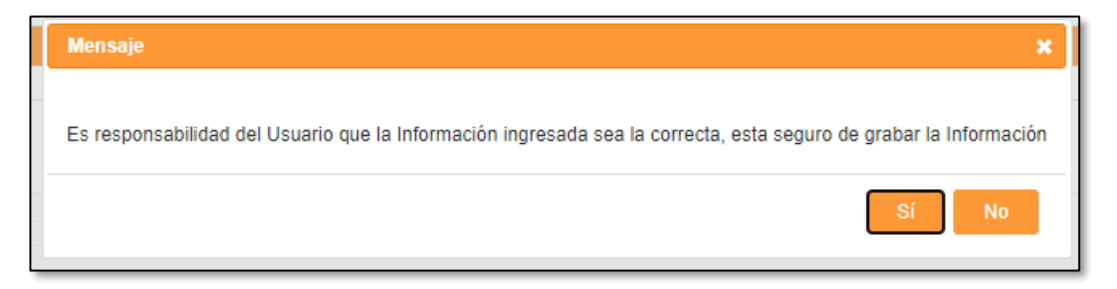

Una vez aceptado se podrá visualizar el archivo cargado en el mismo menú.

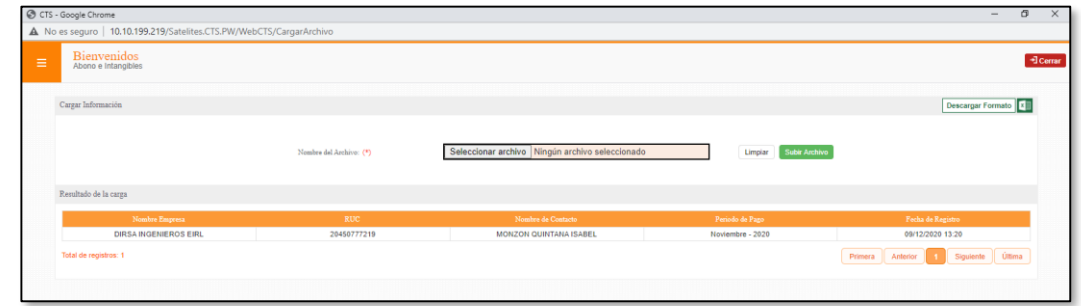

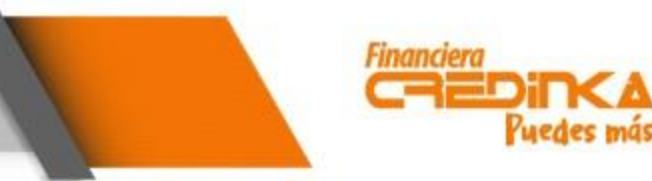

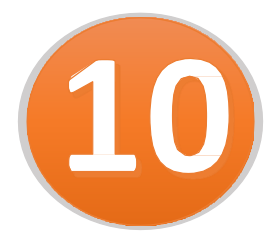

Una vez cargado el o los archivos, para salir se da click al botón cerrar y pedirá confirmación para el cierre, se da click en la opción "Si" y se finaliza con el registro.

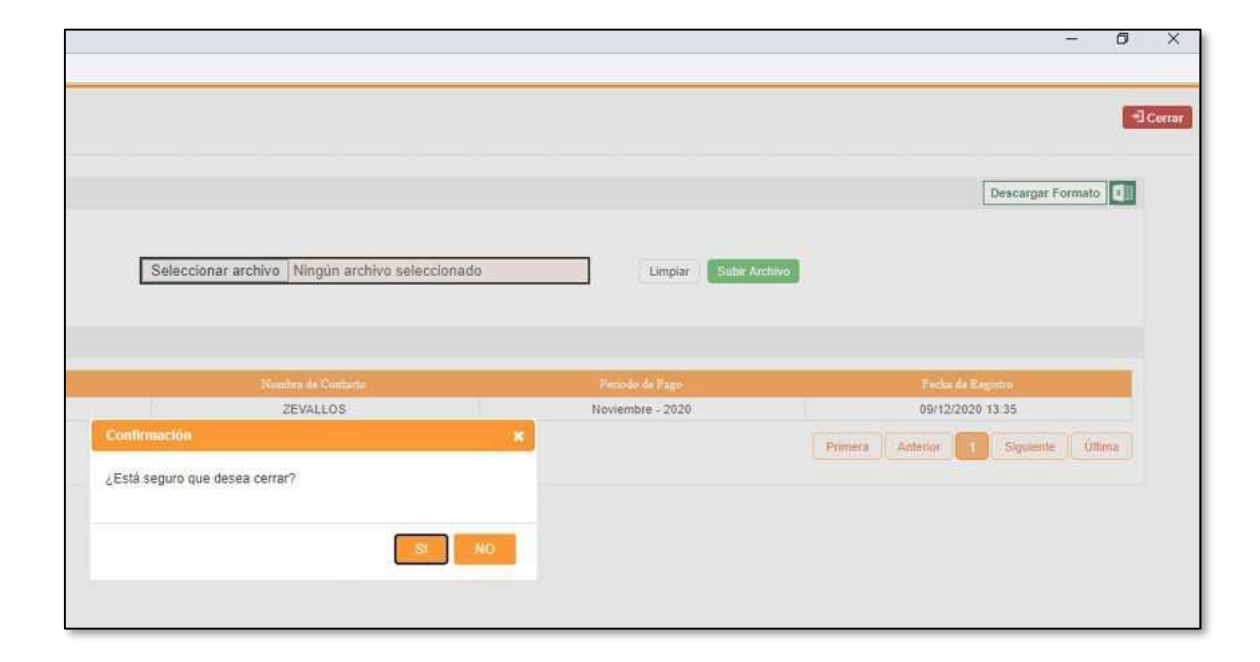

#### **Nota:**

Recuerda visitarnos en agencias para la actualización de tus datos personales.

## RECUPERACIÓN DE CONTRASEÑA

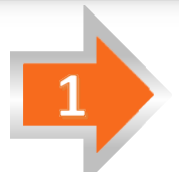

En el caso que el usuario se olvide su contraseña se dará la opción para su restablecimiento:

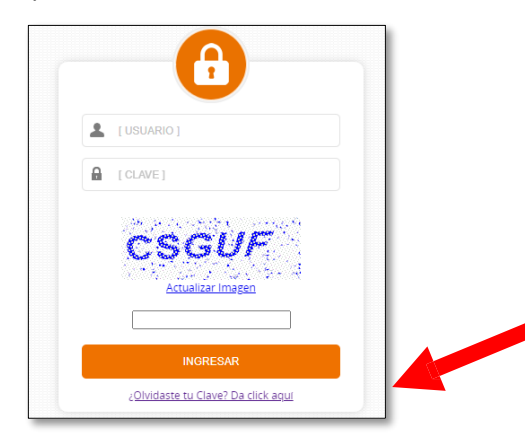

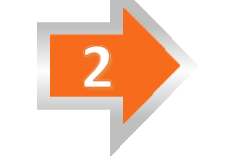

Ingresamos el usuario (RUC) y seleccionamos "CONSULTAR"

**Financiera** 

Puedes más

www.credinka.com

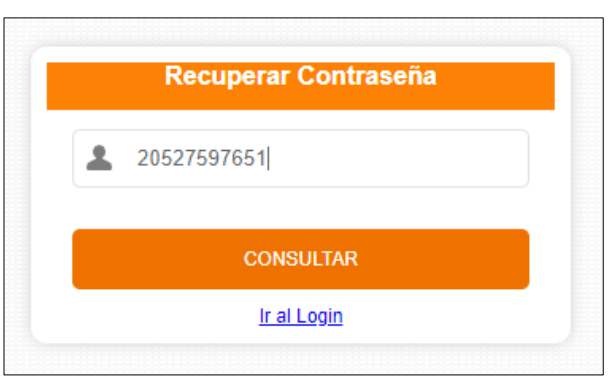

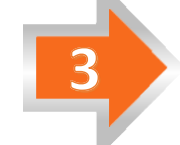

Nos enviará un correo con el código para recuperar la contraseña

mostrando la siguiente pantalla donde se ingresará el código enviado.

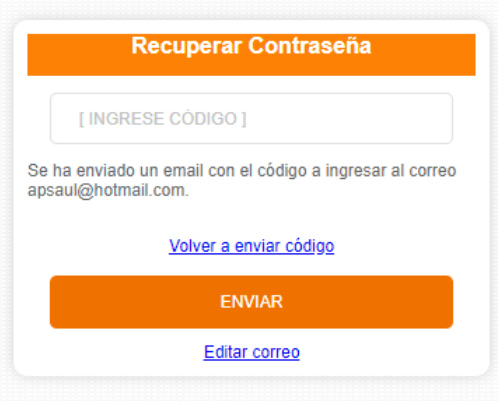

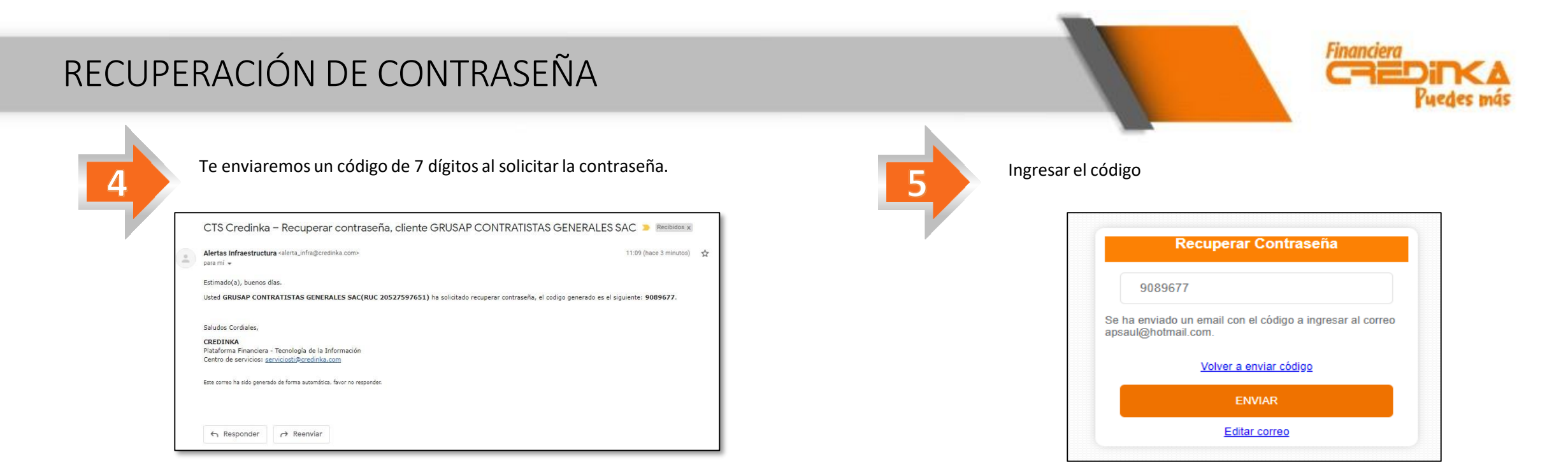

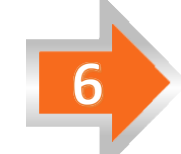

De ser correcto el código le mostrará la pantalla para volver a colocar sus nuevas credenciales.

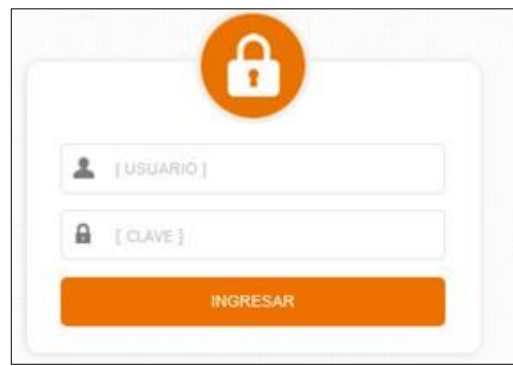

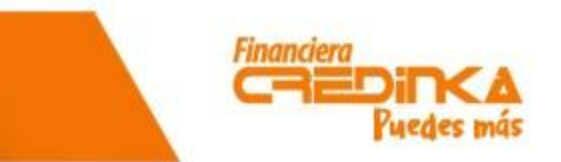

www.credinka.com

Los depósitos/transferencias pueden realizarlas a los servicios de recaudo siguientes:

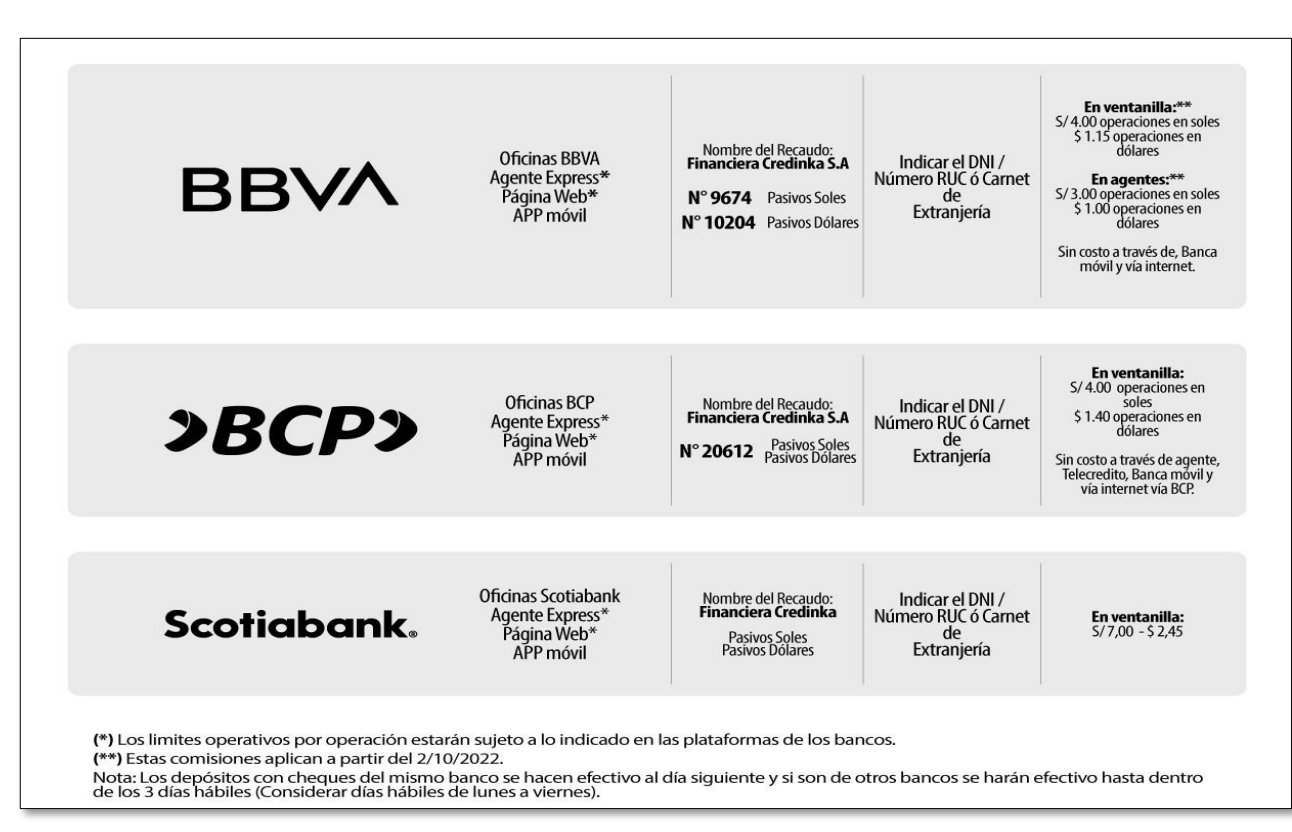

En caso desee depositar cheque deben ser depositados en los servicios de recaudo mostrados en la imagen anterior.

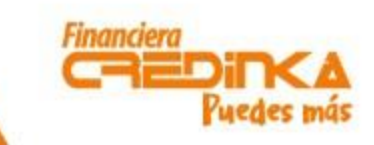

www.credinka.com

Las cuentas de Financiera Credinka en bancos son las siguientes:

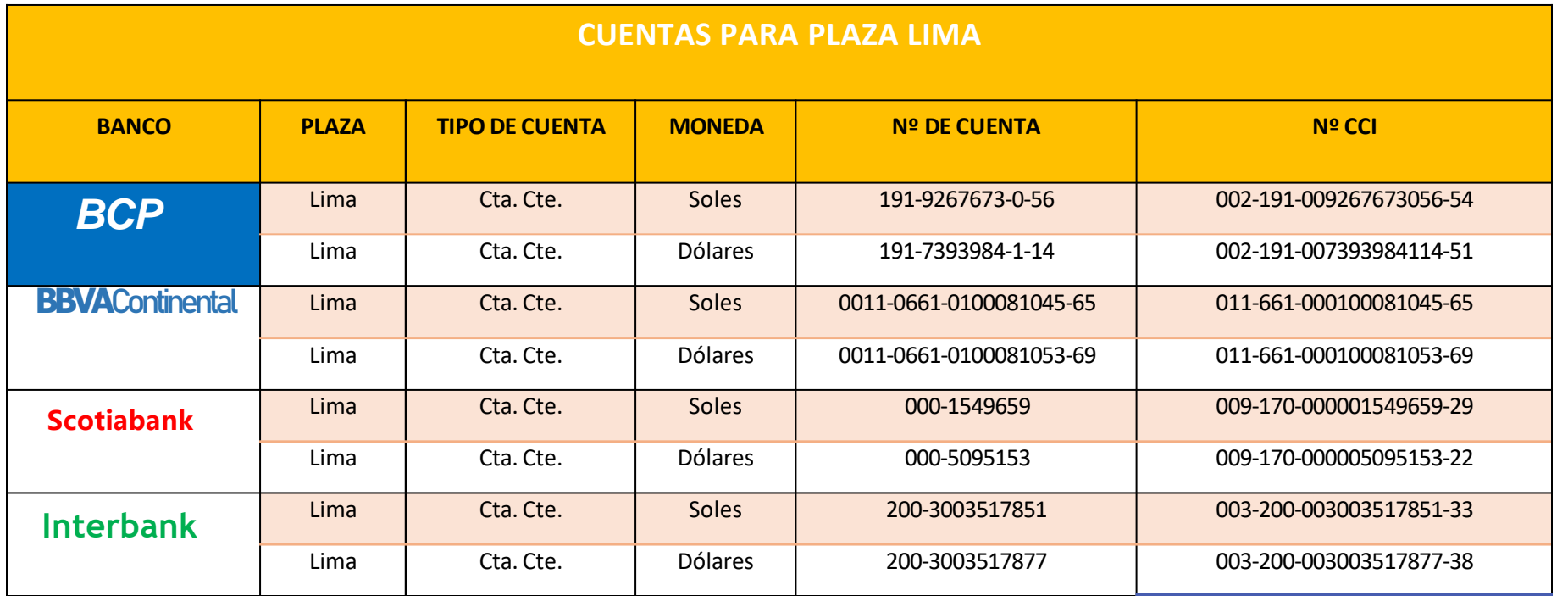

Tener en consideración que deberán especificar una referencia.

Por ejemplo: "CTS PEPITO SAC NOVIEMBRE 2023", esto nos ayudará a identificar los depósitos de manera más eficiente.

# GRACIAS

# Financiera<br>
CHEDINCA<br>
Puedes más

 $\mathbb{E}$  $\circledast$  $\bigcirc$